# **Nib™ (with Gestures) Click-less Software.**

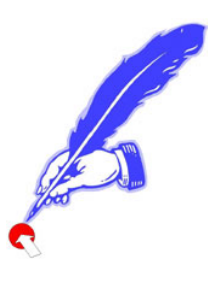

### **(This Information applies to demo and full, Purchased, versions)**

Nib<sup>™</sup> (for PC) works by intelligently monitoring your cursor moves on the screen. When you pause the mouse click is made for you. These software are a reinvention and a platform extension of a program called MouseTool. Nib<sup>™</sup> & McNib™ allow users to point at the screen and have it click for them by pausing over the icon or file. As most clicks are left or **AirO**2**bic**<sup>™</sup> mouse upper button clicks, a toolbar is displayed so that a right or a double click can be selected by

type of click they need, e.g. to the right and return to perform a right click. The default left clicks is then re-established. pausing over that icon. In a new development Gesture technology removes the need to go to the toolbar for that purpose, users pause over the file or icon then "Gesture" the

that monitor activity and adjust the time to the next break on that basis. The PC version has the option to disable the keyboard and mouse for the duration of the break. They are different to all other dwell time programs in that they have visual indicators at the cursor that allow users to see what is happening in the part of the screen they are viewing. They are optimized for web browsing and so uses can surf all night (taking breaks as needed) and not have to click a button. They also have intelligent break timers

# Nib (for PC) Short Instruction Set: (see "On Board" Help for further detail)

**otSpot ™ H**

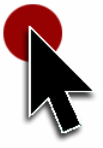

A prompt at the cursor lets you know what Nib is doing

 $H$ yperlink

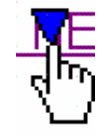

A cursor prompt lets you know where Nib is going on the web

monitors User  $\&$  Software clicks so users know just how much muscular activity they save. **DragnMove™** highlights text, copies & pastes and moves frames. **Click Count**

Break Timer sets an interval between breaks as well as the Break Duration.

Hotkeys allow keyboard emulation of many mouse button functions and

#### **ApplyNib** sets different functions in different windows.

Upon opening Nib for the first time, the timer is activa ted and you will see it start to count down in the blue upper section of the Toolbar sho wn (and in the menu bar at the

bottom of the screen). The "auto-click" function is "Off" and so the Toolbar looks like this.

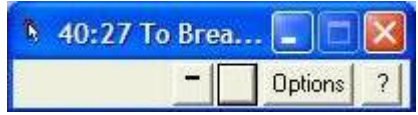

switches Nib On and Off making the Green dot appear when Nib "auto-click" is On. The The simplest way to turn it on (and off, as it is a toggle function) is to use the "Hotkey" combination of "Alt+O" keys (that is the letter O not a zero), This Hotkey function

Timer is always working when Nib is open and continues to work after the 30-day trial period is over.

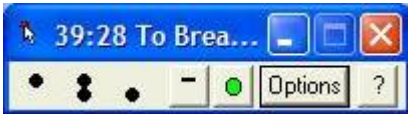

#### **Default Option Settings:**

# *e***Comfy User" Suggested Options:**

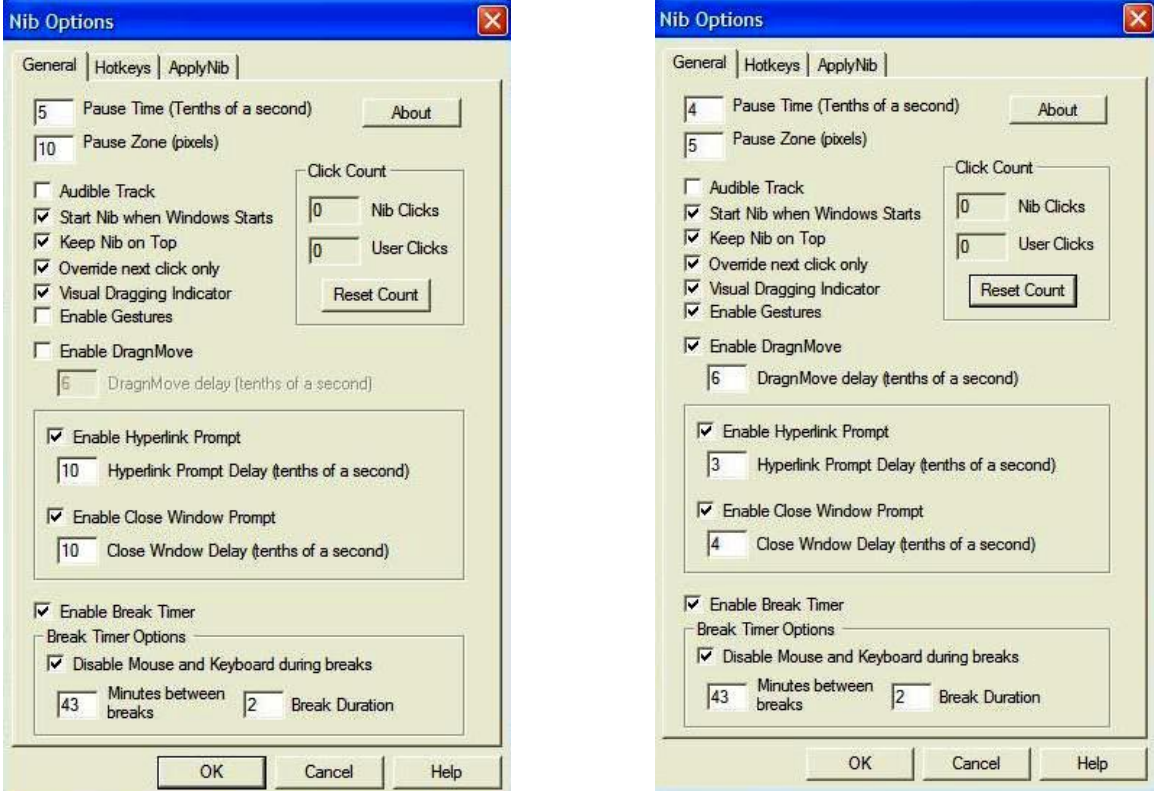

#### Pause Time the "Dwell Period" between the cursor stopping and the click.

Pause Zone the distance in pixels (screen dots) that you have to move after a click before the next click will be "primed".

**Audible Track** makes a sound when a click occurs (leave it off it's annoying!). **Start Nib when Windows Start** starts Nib when Window's starts.

Keep Nib on Top refers to the Nib Tool bar. When you get used to Gestures you will not need the Nib Toolbar.

right click from the Toolbar for the "Next Click" only. Afterwards it goes back to the default left click. To change a click to a double click, pause over the vertical dots on the **"Override Next Click Only"** allows you to change the default left click to a double or Toolbar until it "clicks" down. Move to the item, like a file or program link on Windows Desktop and when you stop it will do a double click so open the item. A Right (menu) click works the same way only this time by pausing over the "lower dot" on the Toolbar. Nib Gestures (see cheat sheet below) allows you to make Gestures to change the default click to a left or a right and also drag items under DragnMove.

**Visual Dragging Indicator** keeps HotSpot "lit" while you are dragging.

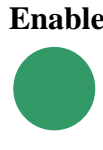

**nable Gestures** turns the gestures function on when checked. If triggered accidentally **E** simply land outside of BallPark and the gesture will be ignored. For those with visual color impairment BallPark is a much larger circle than HotSpot and appears away from the cursor.

**Enable DragnMove** enables it when checked. A prompt will open when first checked.

**DragnMove Value Box;** think of Pause Time (described above) as the time before the button is clicked down and DragnMove time over which the button is held down. So if Pause time is set to 4 and DragnMove set to 6, after 4 tenths of a second pause HotSpot will appear as the click takes place and the DragnMove setting hold the button down, so keep HotSpot visible, for another 6 tenths of a second. If you move while HotSpot is visible DragnMove is frozen until you stop again and after you do, and HotSpot disappears, whatever you are dragging is let go. Remember to let the cycle, HotSpot appearing and disappearing, complete. Increase the DragnMove value to give you more time to drag, highlight etc.

where there are active links that typically highlight blue (or purple if clicked in the past). Check it and the Hyperlink triangle (shown above) will form over the period of time set **Enable Hyperlink** to have Nib give you time to review a hyperlink on any web page or in the "input box". A value of  $10 = 1$  second.

placed over a "Red X close window box". This is to prevent accidental closure of files. **Break Timer. Close Window Prompt** uses the same blue triangle visual indicator when the cursor is

is a new way to encourage better break behavior and allows users to look at or listen to favorite pictures or music, screen savers, listen to Internet News or Radio stations if **Please Note:** A new standalone break timer called **StopWatch™** is coming soon. This connected and permission to visit such sites is provided. It also "calls a break" on the basis of time verses activity (as does Nib), but it also has the option to call a break on a time base only if desired. It will be downloaded-able from the aerobicmouse.com website and also a new site, [www.StopWatchBreakMedia.com](http://www.stopwatchbreakmedia.com/) will be the location for selection and support of the services that **StopWatch™** break will provide.

**Disable Mouse and Keyboard during breaks** (PC Version ONLY) is a user option that disables the mouse and keyboard during the scheduled break, for those that need more Positive Motivation" to take a break to just stretch or walk around. Dehydration is "

considered a contributory factor in regards to fatigue, so a walk to the water fountain stretches and aerates muscles as well as re-hydrating tissues.

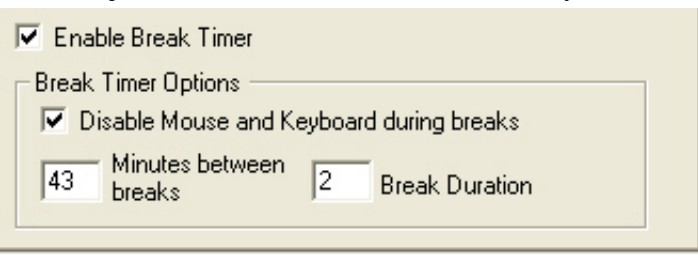

#### **Minutes between breaks** this

mouse or keyboard after 30 seconds the system starts to add time back to the count down to the next break. You will see it say "Adding Back" when this happens. In the example is the total "hands on" time that you spend typing or mousing before the system prompts you to take a break. It is not just a count down timer. If you stop working with the above if you have 10 minutes to go before a break when you stop to answer the phone say, for a total of 1 minute (which is half the 1 minute break duration) then 21.5 minutes will be added back as you have taken a mini-break amounting to half of that of the full break set, so you get half of the "hands on" work time back. This helps to manage productivity not risk.

continue to work the countdown in Break Timer remains at the Break Duration time set until you stop keyboarding or mousing and so allow it to count down. If you have the **Break Duration** this is the length of time you spend in the break. If Disable Mouse and keyboard is not checked, you simply get a box that prompts you to take the break. If you "Disable" checked then when the box appears the keyboard and mouse are disabled and the timer counts down until the break is over and the mouse and keyboard are re-enabled.

Some will punch keys and shake their mouse because they forget that they have checked the box. Others, who might need a letter that explains to their boss why they aren't working for 2 minutes, can email it-made-me-do-it@aerobicmouse.com.

**About Box** tells you which version you have, your software key number and, if a demo version, how many days are left in the trial.

#### **Click Count**

Nib Clicks are the number of "auto-clicks that Nib software has performed, user clicks are "manual' clicks performed. The figures shown are actual and typical of a day in the life of this Designer Appliances Inc employee!

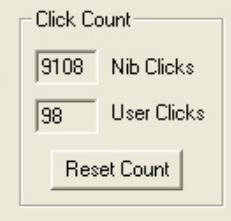

#### **Hotkey & ApplyNib Functions**

See the "on board" user instructions for a fuller explanation of the above and also how to use and apply Hotkey and ApplyNib functions.

#### **Software Activation.**

If you have purchased Nib Software standalone or as a part of the Virtually Hands Free™ mousing system and have your software key you will be asked to enter it during installation. This will remove the time limitation. If you received you software key after installation and use there are two options for full, time unrestricted, activation: -

### **On Windows Start Up or via the "About" tab found in Nib Options**

You will be reminded how many days are left and prompted to enter a Software Key.

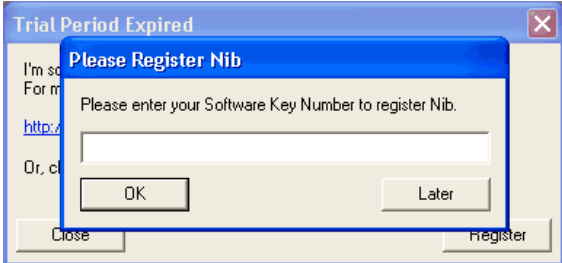

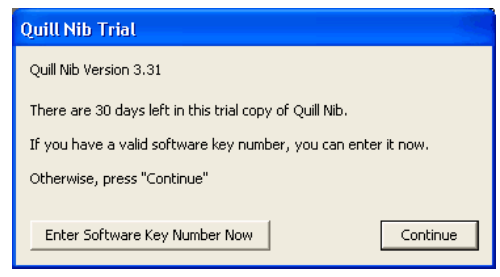

After clicking on the "enter Serial Number Key Box you will see this window. Enter your Software Key and click OK

Then you will see this window confirmi ng registration and activation on your computer. We also advise that you register by clicking on the "Register Online Now" tile or you can do it later online at **[www.aerobicmouse.com](http://www.aerobicmouse.com/)**. This ensures you get update notifications.

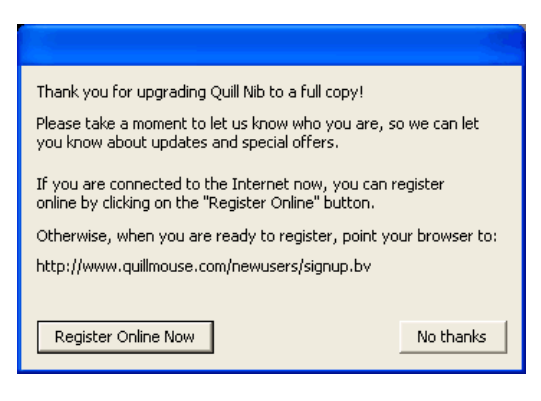

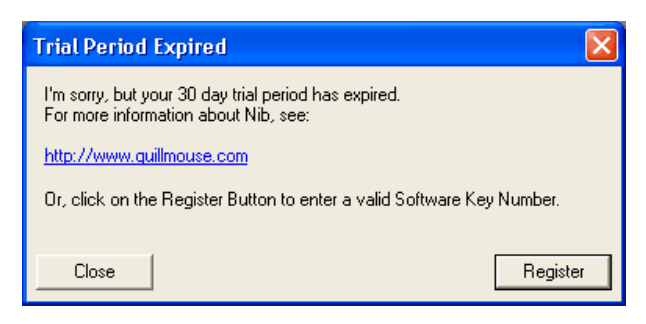

If your evaluation period has expired then you will see this window. If you purchase a software key click on the register button to open the Software Key Input box seen above.

## Upgrading to Gripless Mousing with the AirO<sub>2</sub>bic<sup>™</sup> Mouse.

Those wishing to upgrade to the Gripless AirO<sub>2</sub>bic<sup>™</sup> Mouse will receive the applicable "existing user discount" by purchas on-line at **www.aerobicmouse.com** and select "Shop Now". Choose their color and dexterity options then at the check out enter "MOUSEUPGRADE" as the promotional code, click on "update" (button to the left) and an existing users discount will be applied. Pleas e enter your Software Key serial number in the comments box to confirm the upgrade. Or ders will not otherwise be processed.

# **Gestures Cheat sheet (PC & Mac)**

## **Control- and Double-clicks**

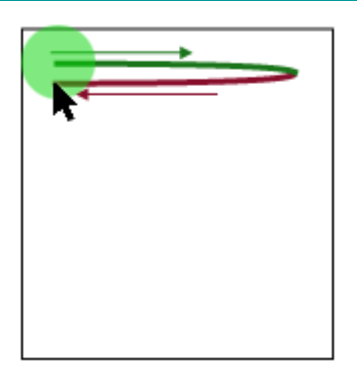

**Gesture**: Move to the right and back. **Result**: PC Left/ Mac Ctrl Click.

## **Turning Nib On Or Off**

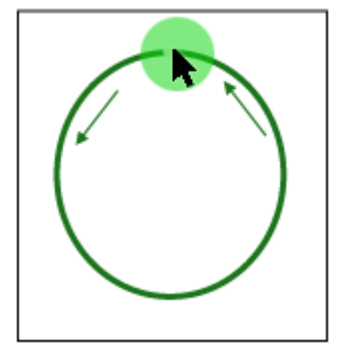

**Gesture**: Counterclockwise circle, starting at the top. **Result**: Turn on or off.

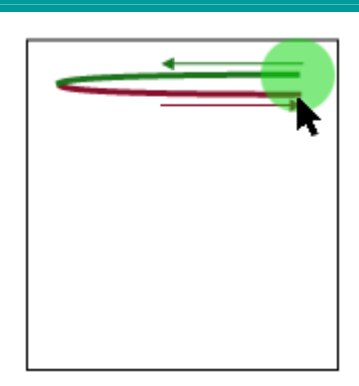

**Gesture**: Move to the left and back. **Result**: PC Right/ Mac Double

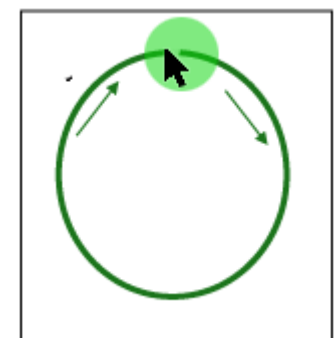

**Gesture**: Clockwise circle, starting at the top. **Result**: Turn on or off.

# **Use DragnMove**

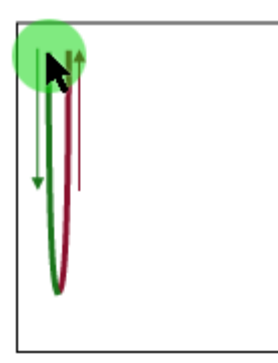

**Gesture**: Move down and back. **Result**: Click using DragnMove.